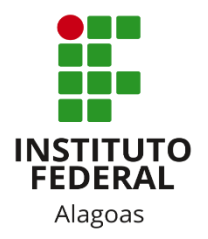

## Instituto Federal de Alagoas

Diretoria de Tecnologia da Informação

# **Portal do Docente - Frequência dos Discentes**

Abril/2020

## Sumário

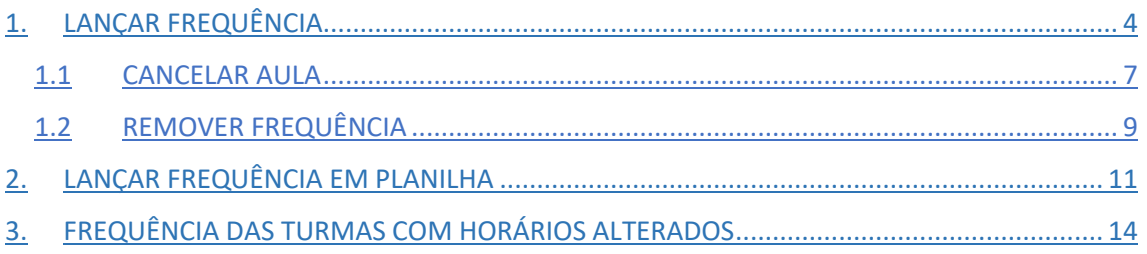

## Lista de figuras

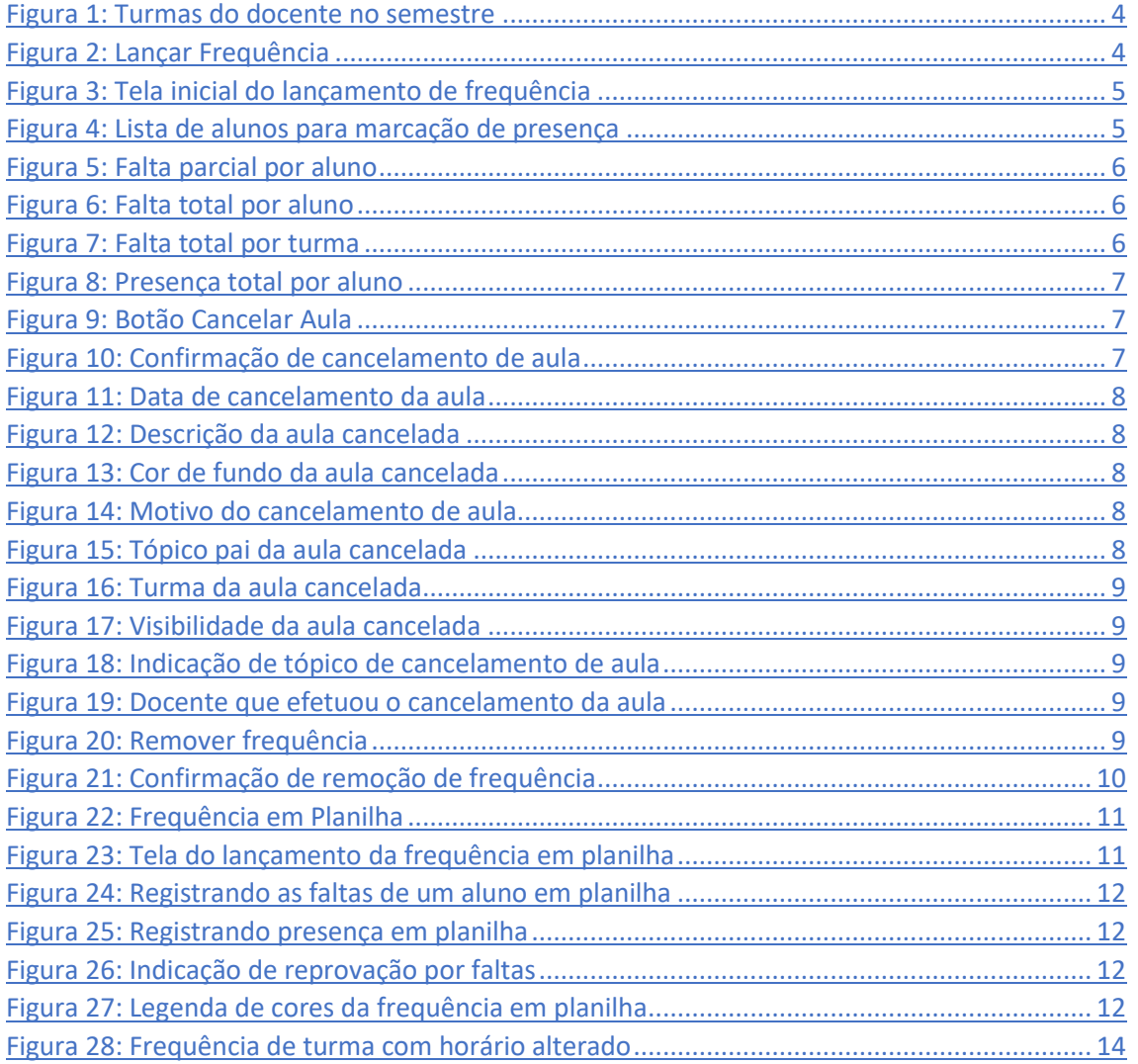

Esta funcionalidade tem o objetivo de registrar as frequências dos discentes de uma determinada turma virtual. Através deste recurso é possível marcar as presenças dos alunos da turma, preenchendo automaticamente a folha de frequência do diário de classe. Para lançar as frequências, faz-se necessário que a turma possua alunos matriculados e esteja aberta, isto é, não tenha sido consolidada.

### <span id="page-3-0"></span>1. LANÇAR FREQUÊNCIA

Você deve acessar o SIGAA [\(https://sigaa.ifal.edu.br/sigaa\)](https://sigaa.ifal.edu.br/sigaa) com seu usuário e senha e, na tela inicial do Portal do Docente, clicar no componente curricular da área **Minhas turmas no semestre** no qual deseja trabalhar (Figura 1).

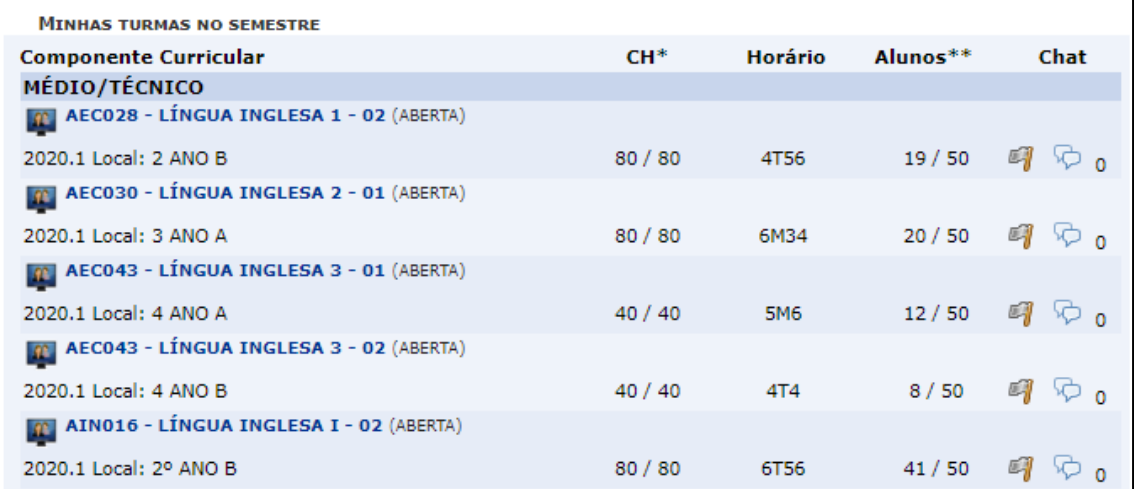

*Figura 1: Turmas do docente no semestre*

<span id="page-3-1"></span>Ao clicar no componente curricular desejado, o sistema exibirá a tela principal da turma virtual com todas as suas funcionalidades disponíveis. Nas opções do lado esquerdo (quando a visualização é em três colunas), você deve acessar **Menu Turma Virtual -> Alunos -> Lançar Frequência** (figura 2).

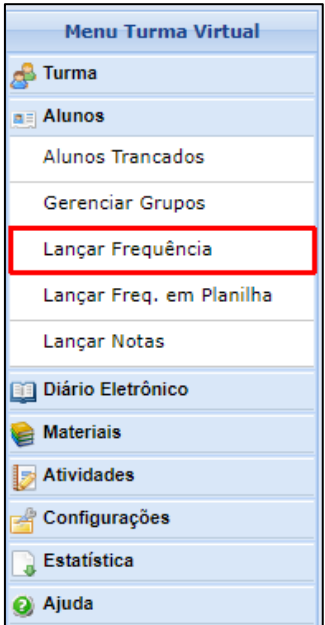

<span id="page-3-2"></span>*Figura 2: Lançar Frequência*

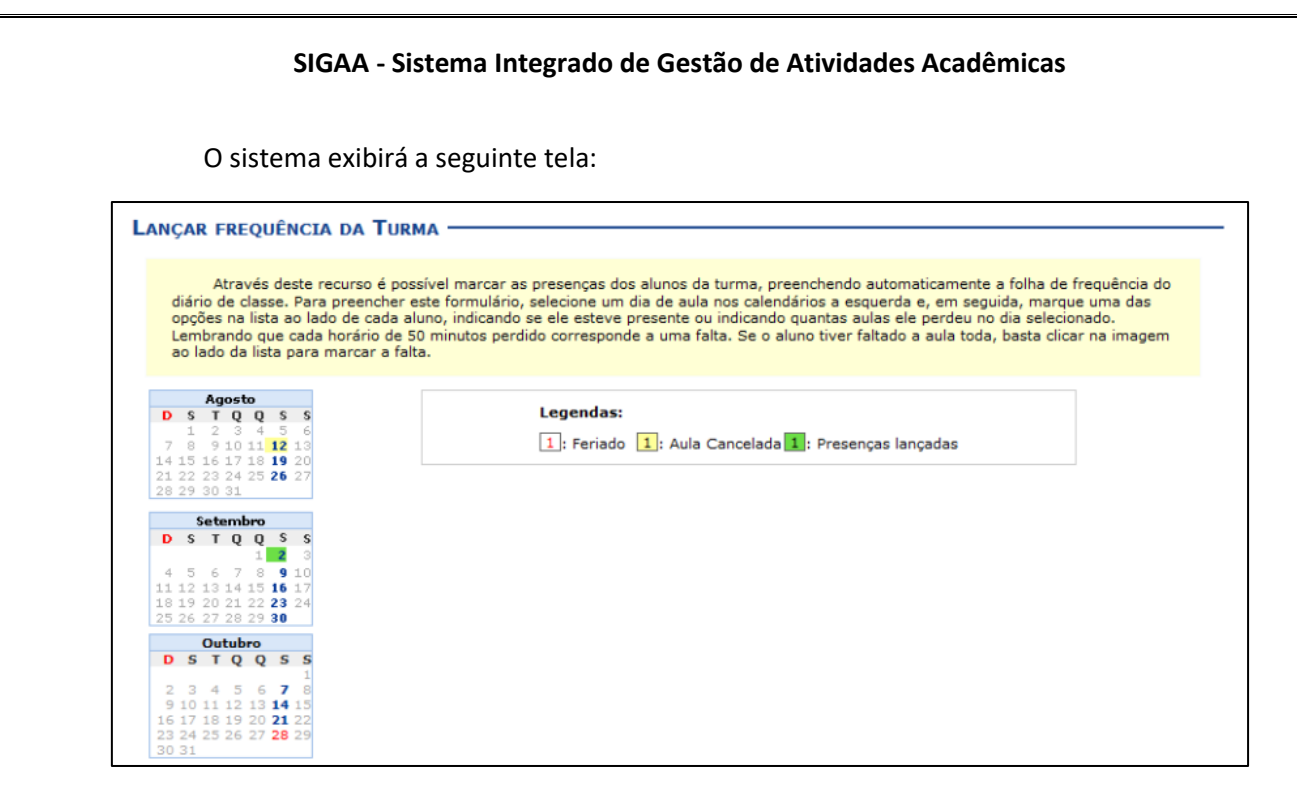

*Figura 3: Tela inicial do lançamento de frequência*

<span id="page-4-0"></span>O sistema irá mostrar o calendário dos meses do período corrente da turma. Neste calendário, são indicados, em azul, os dias de aula da turma que podem ter a frequência registrada.

Os dias da semana que aparecem em **vermelho** são feriados ou interrupções das aulas, os que aparecem com o fundo em **amarelo** são aulas canceladas pelo professor e em **verde** são presenças já registradas.

Ao clicar em um dia que não teve a frequência lançada no calendário, será exibida uma listagem com todos os discentes matriculados na turma (figura 4).

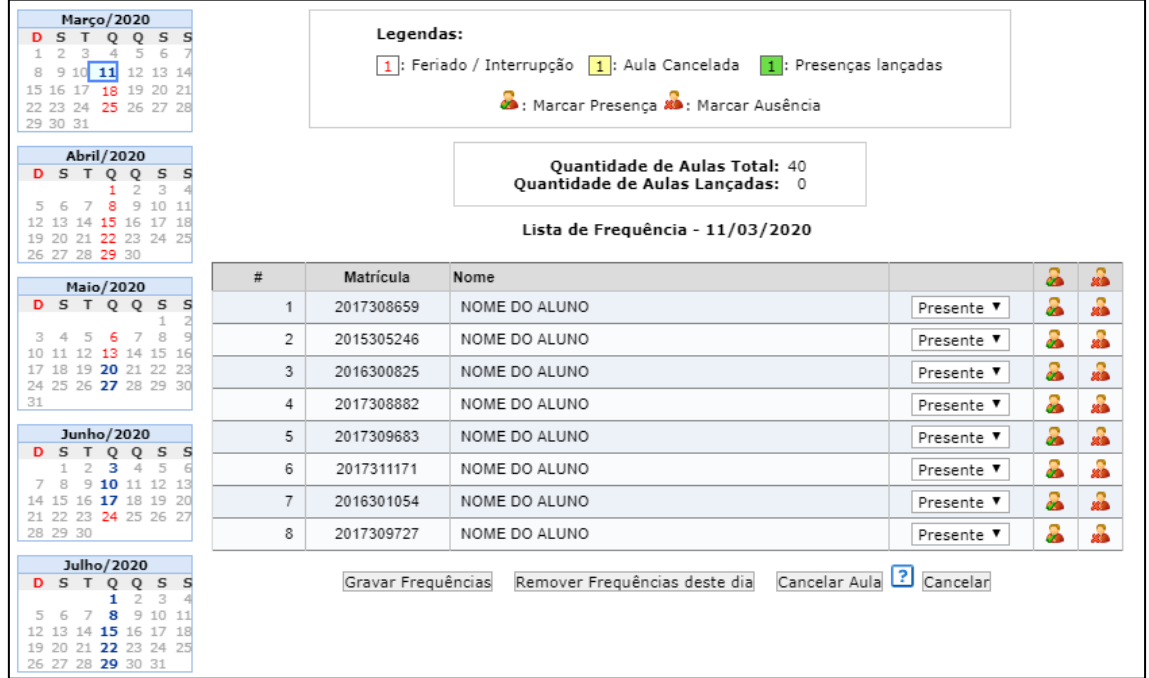

<span id="page-4-1"></span>*Figura 4: Lista de alunos para marcação de presença*

Por padrão, o sistema abre a tela com a opção **Presente** selecionada para todos os alunos no dia escolhido (figura 4). Para registrar as faltas, você tem três opções:

> • **Falta parcial por aluno**: Quando é possível informar o número de aulas que o aluno perdeu no dia selecionado, você deve utilizar a lista de seleção ao lado do nome do aluno, por exemplo, a turma possui 2 aulas diárias, e o aluno não compareceu a uma delas apenas.

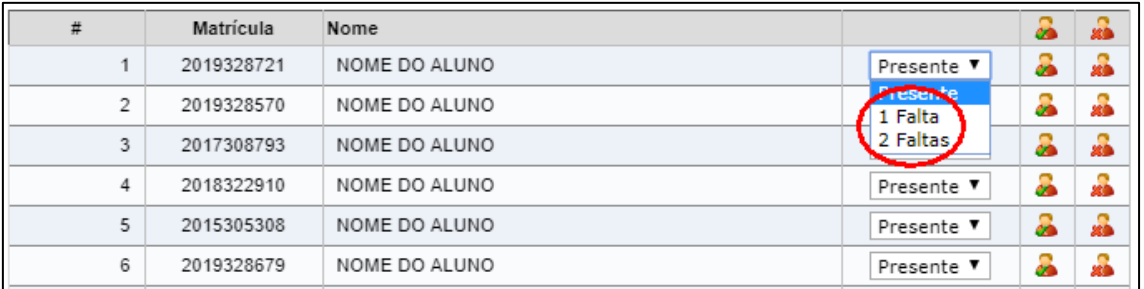

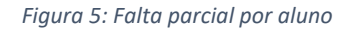

<span id="page-5-0"></span>• **Falta total por aluno**: Quando o aluno não comparece a nenhuma das aulas do dia selecionado, você pode utilizar a mesma opção anterior de falta parcial selecionando o total de aulas ou clicar nos ícones de falta total por aluno (figura 6). Ao clicar no ícone, a lista de seleção muda automaticamente para o total máximo de faltas.

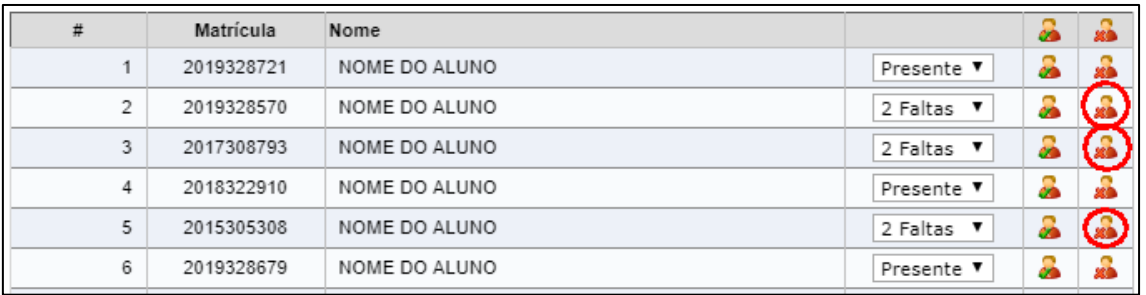

*Figura 6: Falta total por aluno*

<span id="page-5-1"></span>• **Falta total por turma**: Quando todos os alunos não comparecem a nenhuma das aulas do dia selecionado, você pode clicar no ícone de falta total por turma (figura 7). Ao clicar no ícone, a lista de seleção muda automaticamente para o total máximo de faltas para todos os alunos.

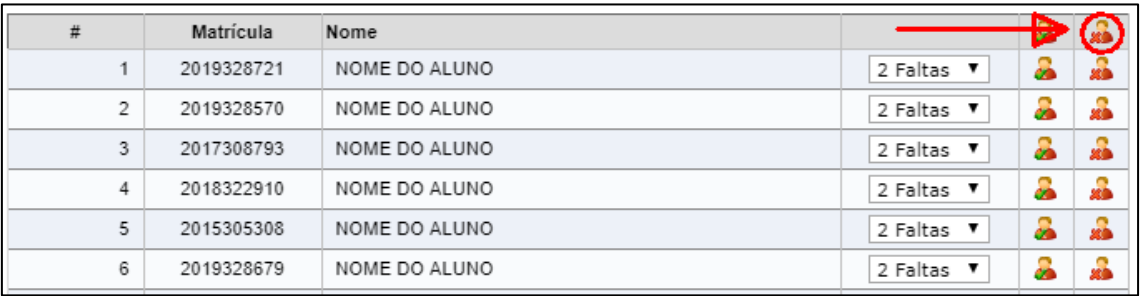

#### *Figura 7: Falta total por turma*

<span id="page-5-2"></span>Lembrando que cada horário de 50 minutos perdido corresponde a uma falta nos níveis médio/técnico e graduação.

Caso você tenha registrado faltas para um aluno e queira retornar para a presença completa no dia selecionado, você pode clicar na lista de seleção marcando a opção **Presente** ou clicar nos ícones de presença total correspondentes (figura 8).

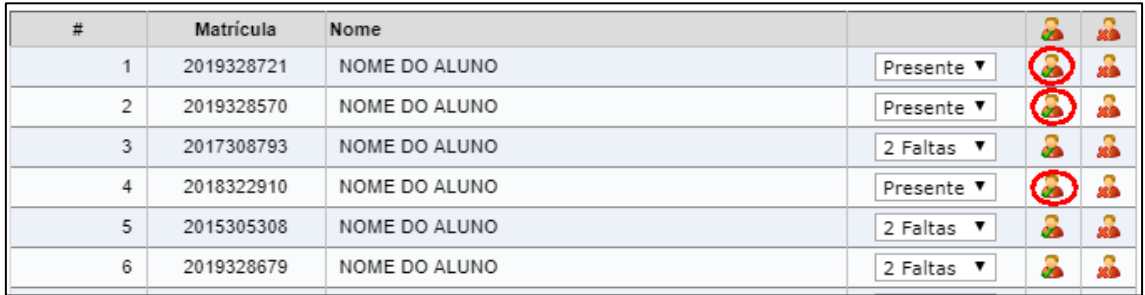

*Figura 8: Presença total por aluno*

<span id="page-6-1"></span>Após a finalização das marcações, você deve clicar no botão **Gravar Frequências**.

#### <span id="page-6-0"></span>1.1CANCELAR AULA

O docente poderá indicar o cancelamento das aulas de um determinado dia, sendo assim desnecessário o lançamento da frequência, impossibilitando os discentes de notificarem a falta do professor. Para isso, você deve selecionar o dia desejado no calendário da turma como se fosse lançar a frequência normalmente e clicar em **Cancelar Aula** no final da lista de alunos.

| 10 | 2017307956         | NOME DO ALUNO                                           | Presente ▼ |  |  |  |  |  |  |
|----|--------------------|---------------------------------------------------------|------------|--|--|--|--|--|--|
| 11 | 2017307974         | NOME DO ALUNO                                           | Presente ▼ |  |  |  |  |  |  |
| 12 | 2017308013         | NOME DO ALUNO                                           | Presente ▼ |  |  |  |  |  |  |
|    | Gravar Frequências | Remover Frequências deste dia Cancelar Aula El Cancelar |            |  |  |  |  |  |  |

*Figura 9: Botão Cancelar Aula*

<span id="page-6-2"></span>A mensagem a seguir será gerada solicitando a confirmação do cancelamento da aula:

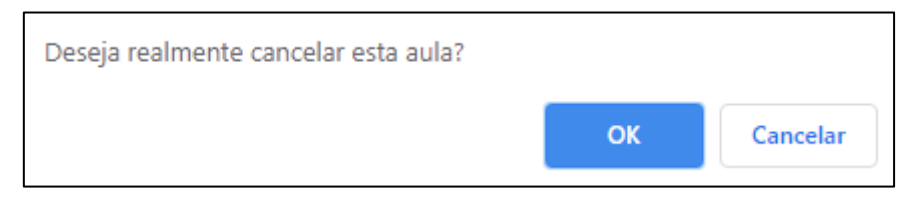

*Figura 10: Confirmação de cancelamento de aula*

<span id="page-6-3"></span>Clique em **OK** para confirmar o cancelamento da aula. Logo em seguida, a tela de cadastro de um Novo Tópico de aula relacionado ao cancelamento será exibida com o seguinte aviso: *Para cancelar a aula marque o campo "Cancelar Aula" e cadastre o tópico de aula. Após a aula ser cancelada não será necessário o lançamento da frequência e os discentes não poderão notificar falta*.

Para realizar o cadastro do tópico de cancelamento da aula, você deverá preencher alguns dos seguintes campos:

> • **Datas Inicial e Final**: Informe as datas de início e fim da aula, selecionando entre as opções listadas pelo sistema. As datas já vêm preenchidas automaticamente;

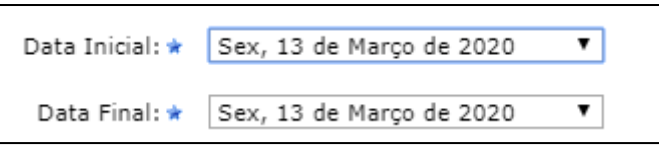

*Figura 11: Data de cancelamento da aula*

• **Descrição**: Forneça a descrição para o tópico de aula a ser cadastrado. O sistema preenche automaticamente com **Não Haverá Aula**;

<span id="page-7-1"></span><span id="page-7-0"></span>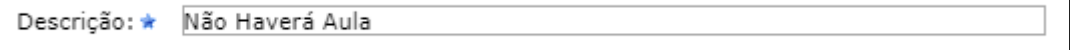

*Figura 12: Descrição da aula cancelada*

• **Cor de Fundo**: Caso deseje alterar a cor de fundo da aula cancelada na lista de tópicos de aula, você pode utilizar esta ferramenta;

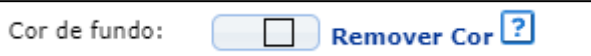

*Figura 13: Cor de fundo da aula cancelada*

• **Motivo**: Se achar pertinente, informe o motivo do cancelamento da aula;

<span id="page-7-2"></span>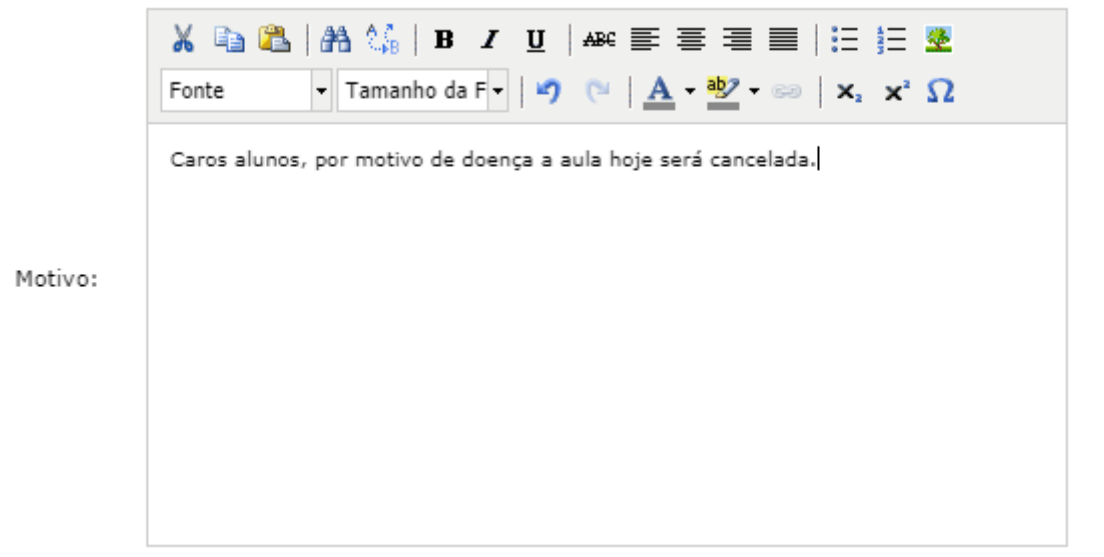

*Figura 14: Motivo do cancelamento de aula*

<span id="page-7-3"></span>• **Tópico Pai**: Opte por selecionar o tópico pai desejado entre as opções disponibilizadas pelo sistema;

<span id="page-7-4"></span>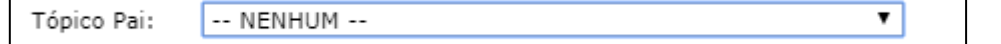

*Figura 15: Tópico pai da aula cancelada*

• **Criar em**: Selecione a turma para a qual o tópico será cadastrado;

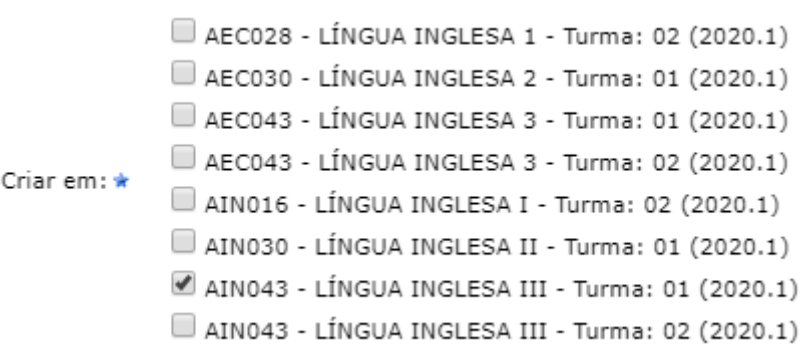

*Figura 16: Turma da aula cancelada*

<span id="page-8-1"></span>• **Visível**: Opte por selecionar entre Sim ou Não. Caso ele seja definido como visível, será visto pelos discentes normalmente, porém caso o mesmo seja definido como não visível, ele não irá aparecer para os discentes;

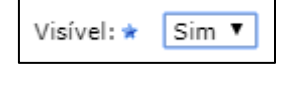

*Figura 17: Visibilidade da aula cancelada*

<span id="page-8-2"></span>• **Cancelar Aula**: Selecione esta opção caso realmente queira realizar o cancelamento da aula em questão;

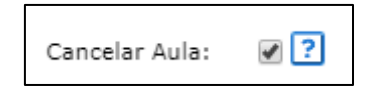

*Figura 18: Indicação de tópico de cancelamento de aula*

<span id="page-8-3"></span>• **Docente(s)**: Selecione qual docente listado está efetuando o cancelamento da aula, caso a turma possua mais de um docente responsável.

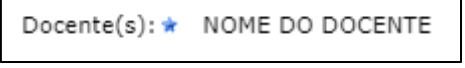

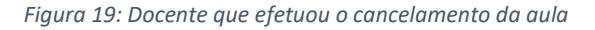

<span id="page-8-4"></span>Após informar devidamente os campos, clique em **Cadastrar**, para dar continuidade com a operação. Uma mensagem de sucesso será exibida em seguida, e a aula será cancelada.

#### <span id="page-8-0"></span>1.2REMOVER FREQUÊNCIA

Na tela que permite lançar frequência dos alunos, você poderá realizar a remoção das frequências destinadas ao dia em questão, para que possa lançá-las novamente, caso algum erro tenha sido cometido anteriormente. Para isso, clique em **Remover Frequências deste dia**.

<span id="page-8-5"></span>

| 14 | 2017309511                                                      | NOME DO ALUNO | Presente ▼ | a | ஃ                           |  |  |  |  |  |  |  |  |
|----|-----------------------------------------------------------------|---------------|------------|---|-----------------------------|--|--|--|--|--|--|--|--|
| 15 | 2017309530                                                      | NOME DO ALUNO | Presente ▼ | a | å                           |  |  |  |  |  |  |  |  |
| 16 | 2016302848                                                      | NOME DO ALUNO | Presente ▼ | a | $\mathbf{\mathbf{C}}$<br>波島 |  |  |  |  |  |  |  |  |
| 17 | 2017314333                                                      | NOME DO ALUNO | Presente ▼ | Я | å                           |  |  |  |  |  |  |  |  |
|    | Remover Frequências deste dia<br>Gravar Frequências<br>Cancelar |               |            |   |                             |  |  |  |  |  |  |  |  |

*Figura 20: Remover frequência*

Em seguida, uma mensagem solicitando a confirmação da remoção será exibida. Clique em **OK** para finalizar a operação.

<span id="page-9-0"></span>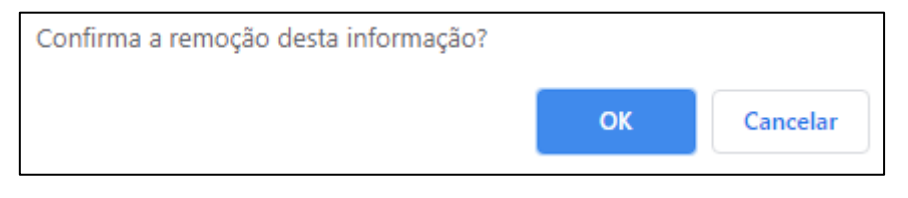

*Figura 21: Confirmação de remoção de frequência*

## <span id="page-10-0"></span>2. LANÇAR FREQUÊNCIA EM PLANILHA

Esta funcionalidade permite ao docente realizar o cadastro de frequência para todo o período letivo dos discentes matriculados em uma determinada turma virtual, utilizando o auxílio de uma planilha. Essa segunda forma de lançamento permite que o docente registre as frequências com mais facilidade.

Após entrar no ambiente da turma virtual desejada, nas opções do lado esquerdo (quando a visualização é em três colunas), você deve acessar **Menu Turma Virtual -> Alunos -> Lançar Freq. em Planilha** (figura 22).

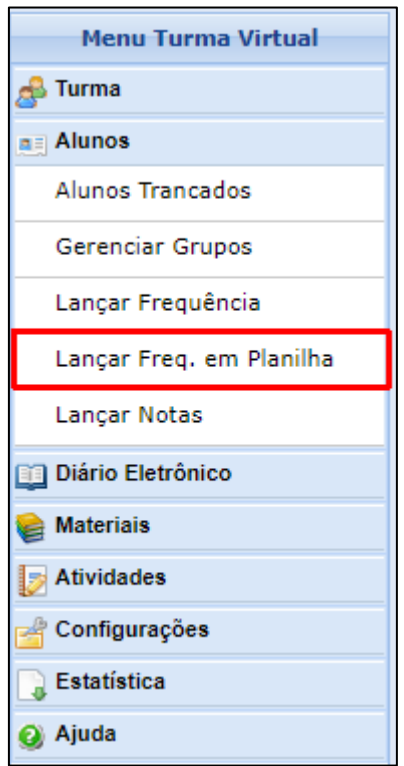

*Figura 22: Frequência em Planilha*

Inicialmente você visualizará a seguinte tela em uma nova aba do seu navegador:

<span id="page-10-1"></span>

| Através deste recurso é possível registrar a freguência dos alunos desta turma para todo o período.<br>Para indicar a quantidade de faltas que um aluno recebeu em uma aula, clique sobre a célula que referencia o dia da aula e o nome do aluno. Continue clicando para ir reduzindo a quantidade de faltas até que cheque em zero,<br>Para indicar todas as presenças para uma aula, basta clicar sobre a célula que representa o dia da aula, no cabeçalho da planilha.<br>Alunos com mais de 25.0% de faltas serão marcados em vermelho, indicando reprovação por falta. |  |  |  |          |  |                                                                                                    |  |  |                                                                  |  |  |                             |  |  |  |  |  |  |  |  |  |  |                |                         |
|----------------------------------------------------------------------------------------------------|--|--|--|----------|--|----------------------------------------------------------------------------------------------------|--|--|------------------------------------------------------------------|--|--|-----------------------------|--|--|--|--|--|--|--|--|--|--|----------------|-------------------------|
| Atenção: Não é possível alterar a freguência de discentes transferidos.                                                                                                    |  |  |  |          |  |                                                                                                    |  |  |                                                                  |  |  |                             |  |  |  |  |  |  |  |  |  |  |                |                         |
|                                                                                                    |  |  |  |          |  |                                                                                                    |  |  |                                                                  |  |  |                             |  |  |  |  |  |  |  |  |  |  |                |                         |
| Planilha de Frequência da Turma<br>Maio/2020 Novembro/2020 Dezembro/2020 Junho/2020 - Agosto/2020 Setembro/2020 Outubro/2020 Novembro/2020 Dezembro/2020 Janeiro/2021<br>Marii 1/20/2020 Abril / 2020<br>Total                                                                                                    |  |  |  |          |  |                                                                                                    |  |  |                                                                  |  |  |                             |  |  |  |  |  |  |  |  |  |  |                |                         |
| Matrícula Nome                                                                                                    |  |  |  |          |  | 11 18 25 1 8 15 22 29 6 13 20 27 3 10 17 24 1 8 15 22 29 5 12 19 26 2 9 16 23 30 7 14 21 28 4 11 18 25 2 9 16 23 30 6 13 20 27 |  |  |                                                                  |  |  |                             |  |  |  |  |  |  |  |  |  |  | Otd            | %                       |
| 1 2017311171 NOME DO ALUNO                                                                                                    |  |  |  |          |  |                                                                                                    |  |  |                                                                  |  |  |                             |  |  |  |  |  |  |  |  |  |  | $\alpha$       | $\mathbf{o}$            |
| 2 2017309727 NOME DO ALUNO                                                                                                    |  |  |  |          |  |                                                                                                    |  |  |                                                                  |  |  |                             |  |  |  |  |  |  |  |  |  |  | $\alpha$       | $\overline{0}$          |
| 3 2017309683 NOME DO ALUNO                                                                                                    |  |  |  |          |  |                                                                                                    |  |  |                                                                  |  |  |                             |  |  |  |  |  |  |  |  |  |  | $\alpha$       | $\overline{0}$          |
| 4 2017308882 NOME DO ALUNO                                                                                                    |  |  |  |          |  |                                                                                                    |  |  |                                                                  |  |  |                             |  |  |  |  |  |  |  |  |  |  | $\alpha$       | $\overline{0}$          |
| 5 2017308659 NOME DO ALUNO                                                                                                    |  |  |  |          |  |                                                                                                    |  |  |                                                                  |  |  |                             |  |  |  |  |  |  |  |  |  |  | $\overline{0}$ | $\overline{0}$          |
| 6 2015305246 NOME DO ALUNO                                                                                                    |  |  |  |          |  |                                                                                                    |  |  |                                                                  |  |  |                             |  |  |  |  |  |  |  |  |  |  | $\overline{0}$ | $\overline{\mathbf{0}}$ |
| 7 2016301054 NOME DO ALUNO                                                                                                    |  |  |  |          |  |                                                                                                    |  |  |                                                                  |  |  |                             |  |  |  |  |  |  |  |  |  |  | $\bullet$      | $\overline{0}$          |
| 8 2016300825 NOME DO ALUNO                                                                                                    |  |  |  |          |  |                                                                                                    |  |  |                                                                  |  |  |                             |  |  |  |  |  |  |  |  |  |  | $\mathbf{a}$   |                         |
|                                                                                                    |  |  |  |          |  |                                                                                                    |  |  | Quantidade de Aulas Total: 40<br>Quantidade de Aulas Lancadas: 0 |  |  |                             |  |  |  |  |  |  |  |  |  |  |                |                         |
|                                                                                                    |  |  |  | Legenda: |  |                                                                                                    |  |  |                                                                  |  |  |                             |  |  |  |  |  |  |  |  |  |  |                |                         |
|                                                                                                    |  |  |  |          |  | T : Aluno trancado   1 : Feriado / Interrupção   1 : Aula Cancelada   1 : Presenças lançadas                                   |  |  |                                                                  |  |  |                             |  |  |  |  |  |  |  |  |  |  |                |                         |
|                                                                                                    |  |  |  |          |  |                                                                                                    |  |  |                                                                  |  |  | Gravar Frequências Cancelar |  |  |  |  |  |  |  |  |  |  |                |                         |

*Figura 23: Tela do lançamento da frequência em planilha*

<span id="page-10-2"></span>Para indicar a quantidade de faltas que um aluno recebeu em uma aula, clique sobre a célula que referencia o dia da aula e o nome do aluno (figura 24). Continue clicando para ir

reduzindo a quantidade de faltas até que chegue em zero, indicando que o aluno estava presente.

|   |                |                                         |          |    | Marï¿1/20/2020 |
|---|----------------|-----------------------------------------|----------|----|----------------|
| # | Matrícula Nome |                                         | 11       | 18 | 25             |
|   |                | 2017311171 NOME DO ALUNO                | $\bf{0}$ |    |                |
| 2 |                | 2017309727 NOME DO ALUNO                | 1        |    |                |
| з |                | 2017309683 NOME DO ALUNO                | $\bf{o}$ |    |                |
| 4 |                | 2017308882 NOME DO ALUNO                | 0        |    |                |
| 5 |                | 2017308659 NOME DO ALUNO<br><b>The </b> | 1        |    |                |
| 6 |                | 2015305246 NOME DO ALUNO                | 0        |    |                |
|   |                | 2016301054 NOME DO ALUNO                | 1        |    |                |
| 8 |                | 2016300825 NOME DO ALUNO                | 0        |    |                |

*Figura 24: Registrando as faltas de um aluno em planilha*

<span id="page-11-0"></span>Para indicar todas as presenças para uma aula, clique sobre o número que representa o dia da aula, no cabeçalho da planilha (figura 25). Todas as células desse dia serão preenchidas automaticamente com zero.

|   |                |                          |          |     | Marï¿1/20/2020 |
|---|----------------|--------------------------|----------|-----|----------------|
| # | Matrícula Nome |                          |          | 218 | 25             |
|   |                | 2017311171 NOME DO ALUNO | 0        |     |                |
|   |                | 2017309727 NOME DO ALUNO | 0        |     |                |
| з |                | 2017309683 NOME DO ALUNO | $\bf{0}$ |     |                |
| 4 |                | 2017308882 NOME DO ALUNO | 0        |     |                |
| 5 |                | 2017308659 NOME DO ALUNO | o        |     |                |
| 6 |                | 2015305246 NOME DO ALUNO | 0        |     |                |
|   |                | 2016301054 NOME DO ALUNO | $\bf o$  |     |                |
| 8 |                | 2016300825 NOME DO ALUNO | 0        |     |                |

*Figura 25: Registrando presença em planilha*

<span id="page-11-1"></span>Alunos com mais de 25.0% de faltas serão marcados em vermelho, indicando reprovação por falta.

| 2010048601 | NOME DO DISCENTE |  |  | $\mathbf n$ | $\bf{0}$ |  |  |  |  |  |  |             |  |    | $-11$ |
|------------|------------------|--|--|-------------|----------|--|--|--|--|--|--|-------------|--|----|-------|
| 00645439   | NOME DO DISCENTE |  |  |             |          |  |  |  |  |  |  |             |  | 10 | 7.77  |
| 2010045840 | NOME DO DISCENTE |  |  | $\mathbf n$ | $\bf{0}$ |  |  |  |  |  |  | $\mathbf n$ |  |    | nl    |
|            |                  |  |  |             |          |  |  |  |  |  |  |             |  |    |       |

*Figura 26: Indicação de reprovação por faltas*

<span id="page-11-2"></span>Nos dias em que houver feriados, os mesmos devem ser exibidos em **vermelho** e as aulas canceladas devem aparecer com os dias em **amarelo**, e não será possível cadastrar frequência nelas. E os dias em que o docente já estiver lançado as frequências apareceram em **verde**.

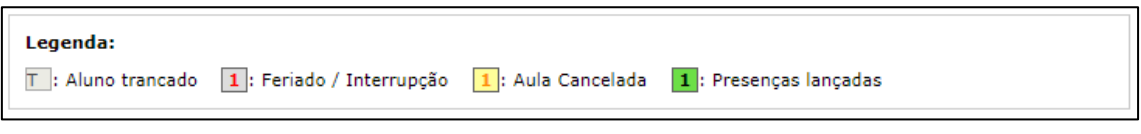

*Figura 27: Legenda de cores da frequência em planilha*

<span id="page-11-3"></span>Os alunos que tiverem trancado a disciplina não terão suas faltas contabilizadas e serão sinalizados com a letra T nas células correspondentes.

Para finalizar a operação, clique em **Gravar Frequências**. Em seguida, uma mensagem informando o sucesso da ação será exibida.

## <span id="page-13-0"></span>3. FREQUÊNCIA DAS TURMAS COM HORÁRIOS ALTERADOS

Quando uma turma sofre qualquer alteração de dia e horário no sistema, esta mudança causa um impacto no lançamento da frequência. A partir deste momento, a frequência ficará sempre dividida. Você terá que escolher antes se fará o registro da frequência para o período anterior à alteração de horário ou para o período posterior, chamado de **Vigente**.

Seja qual for a forma que você escolha para fazer o lançamento (tradicional ou planilha), a tela a seguir será sempre exibida:

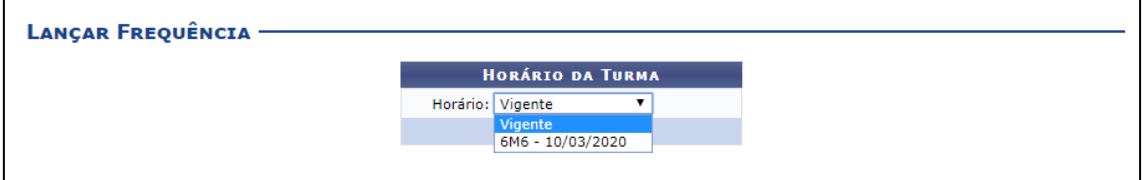

*Figura 28: Frequência de turma com horário alterado*

<span id="page-13-1"></span>A figura 28 informa que a turma teve um horário até o dia 10/03. A partir do dia 11/03, ela começou a funcionar com o seu novo horário, que você pode acessar clicando na opção Vigente. Se a turma sofrer outra alteração de horário no dia 5 de agosto, por exemplo, agora você terá três opções de escolha: período até 10/03, período até 04/08 e período vigente.

Ao selecionar o período que deseja trabalhar, você fará o lançamento da frequência conforme as instruções apresentadas anteriormente neste manual.